# Palīdzība jebkurā laikā

www.philips.com/welcome Reģistrējiet savu produktu un gūstiet atbalstu

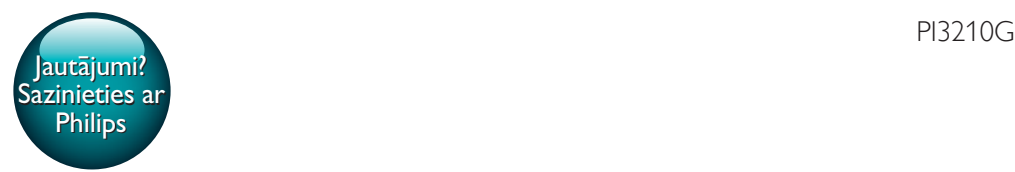

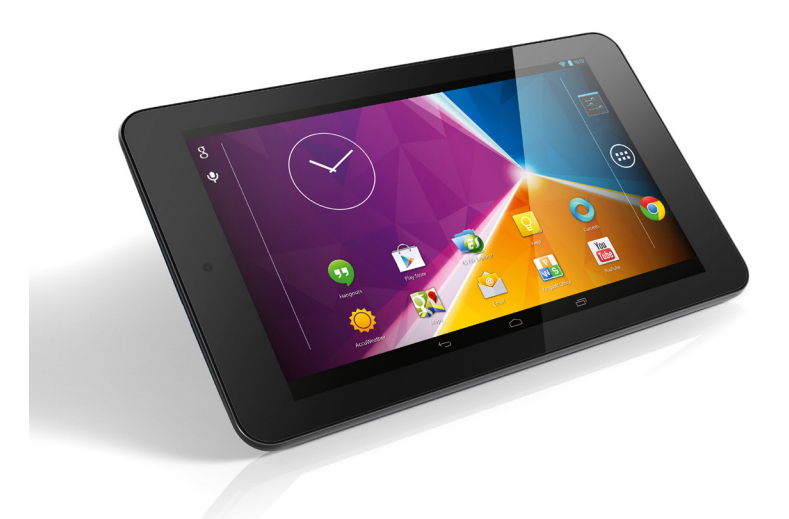

# Lietotāja rokasgrāmata

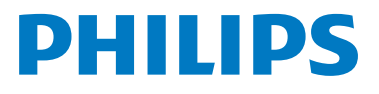

# Satura rādītājs

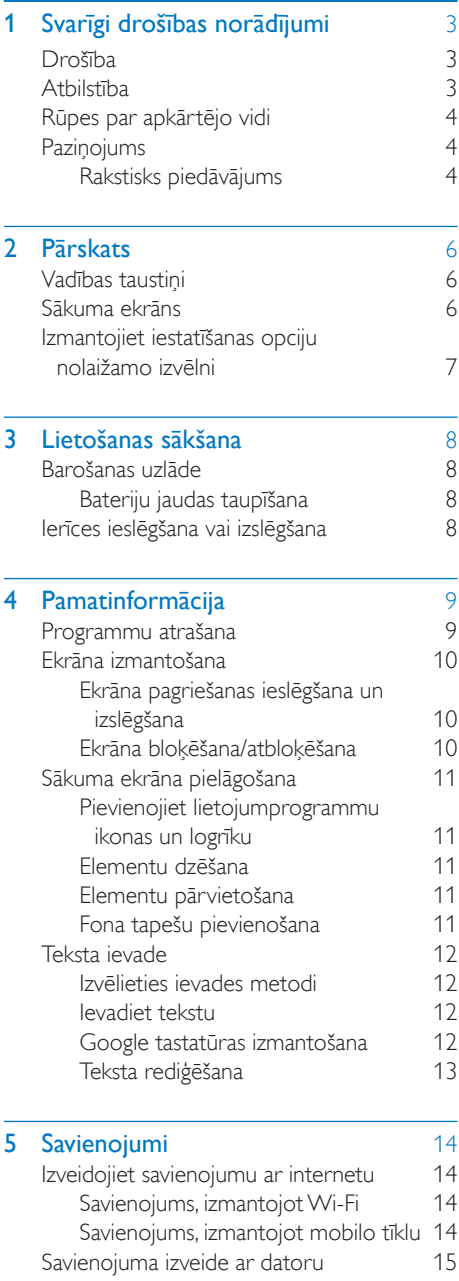

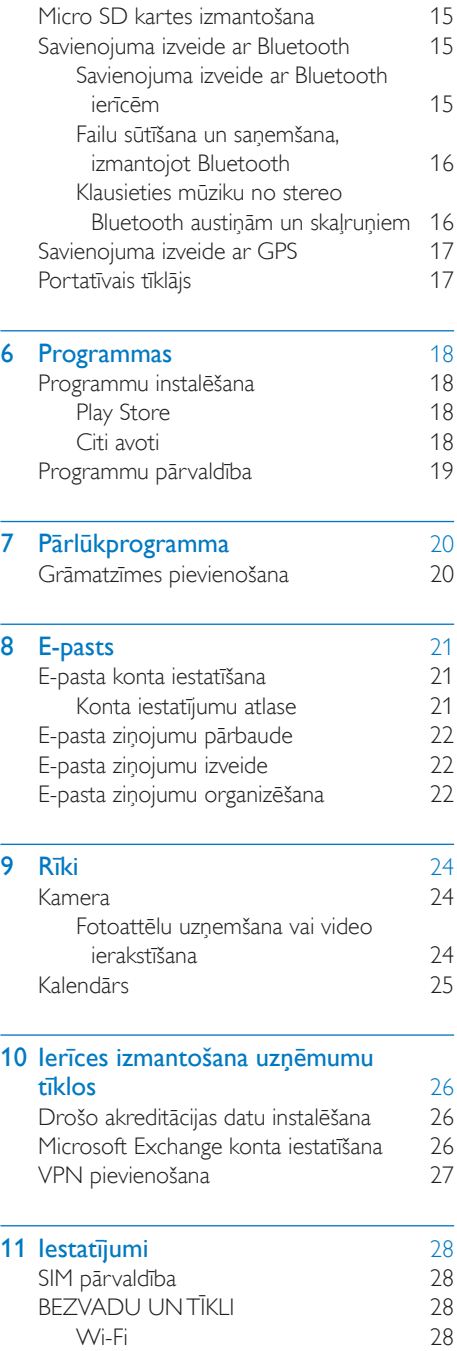

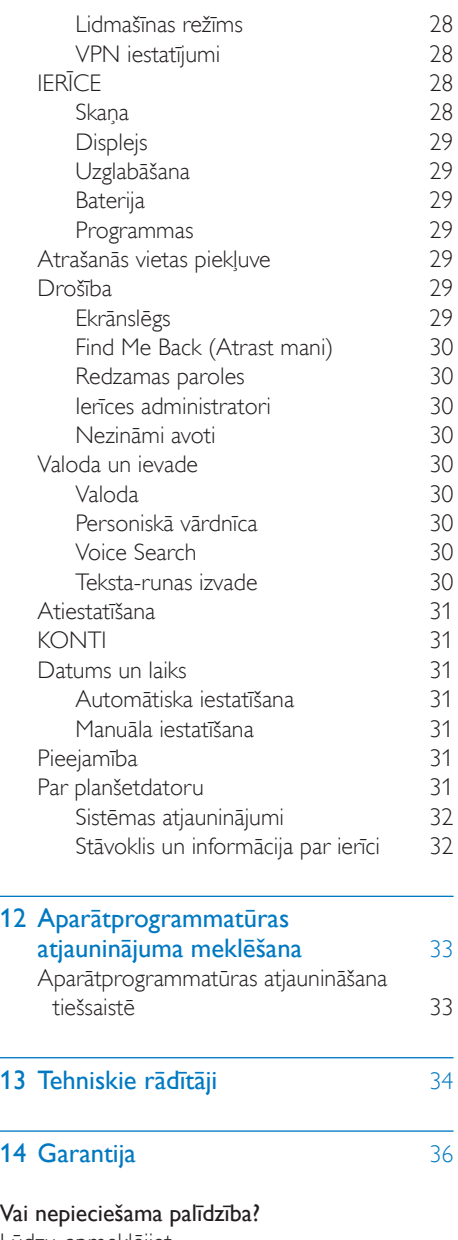

Lūdzu, apmeklējiet

www.philips.com/welcome,

kur varat piekļūt pilnam atbalsta materiālu komplektam, piemēram, lietotāja rokasgrāmatai, jaunākajiem programmatūras atjauninājumiem un atbildēm uz bieži uzdotajiem jautājumiem.

## <span id="page-4-0"></span>1 Svarīgi drošības norādījumi

## <span id="page-4-1"></span>Drošība

Izmantojiet tikai ražotāja norādītos piederumus. Izmantojiet tikai šajā rokasgrāmatā norādītos barošanas piederumus.

Sargiet produktu no pilieniem un šļakstiem. Nenovietojiet uz produkta priekšmetus, kas var radīt bīstamību (piem., ar šķidrumiem pildītus priekšmetus, iedegtas sveces).

Baterijas (bateriju komplektu vai ievietotās baterijas) nedrīkst pakļaut lielam siltumam, piemēram, saules gaismai, ugunij u. tml. Ja Direct Plug-in adaptera spraudnis tiek izmantots ierīces atvienošanai, šai ierīcei jāturpina vienmērīgi darboties.

#### Brīdinājums

- Nekad nenoņemiet šīs ierīces apvalku.
- Nekad neellojiet nevienu ierīces daļu.
- Nekad nenovietojiet šo ierīci uz cita elektriskā aprīkojuma.
- Neglabājiet šo ierīci tiešā saules gaismā, atklātas liesmas vai siltuma avotu tuvumā.
- Nodrošiniet, ka jums vienmēr ir ērta piekļuve elektrības vadam, kontaktdakšai vai adapterim, lai atslēgtu ierīci no strāvas.

#### Dzirdes drošība

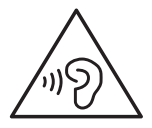

#### **Brīdinājums**

- Lai novērstu iespējamus dzirdes bojājumus, ilgstoši neklausieties ar lielu skaļuma līmeni.
- Ja jebkāda veida austiņām tiek noregulēts pārmērīgi augsts skaņas spiediens, lietotājs var zaudēt dzirdi.

Atskaņotāja maksimālais izejas spriegums nepārsniedz 150 mV.

## <span id="page-4-2"></span>Atbilstība

# CE0700

Šis produkts atbilst 1999/5/EK direktīvas prasībām.

EK atbilstības deklarācijas kopija pieejama lietotāja rokasgrāmatas pārnesama dokumentu formāta (PDF) versijā vietnē [www.philips.com/](http://www.philips.com/support) [support](http://www.philips.com/support).

#### SAR paziņojums

Jūsu ierīce ir radio raidītājs un uztvērējs. Ierīce ir izstrādāta, lai nepārsniegtu radioviļņu iedarbības ierobežojumus (radiofrekvences elektromagnētiskie lauki), ko nosaka starptautiskās vadlīnijas. Vadlīnijas ir izstrādājusi neatkarīga zinātniska organizācija (ICNIRP), un tajās ietverta drošības robeža, kas noteikta, lai nodrošinātu visu personu drošību neatkarīgi no vecuma un veselības stāvokļa. Radioviļņu iedarbības vadlīnijās izmantotas mērvienības, kas tiek dēvētas par īpatnējo absorbcijas intensitāti jeb SAR. SAR ierobežojums mobilajām ierīcēm ir 2 W/kg.

SAR pārbaudes tiek veiktas, izmantojot standarta darbības pozīcijas, ierīcei pārraidot ar vislielāko sertificēto jaudas līmeni visās testētajās frekvenču joslās. Augstākās SAR vērtības atbilstoši ICNIRP vadlīnijām šim ierīces modelim ir:

Maksimālā SAR vērtība šim modelim un tās reģistrēšanas apstākļi

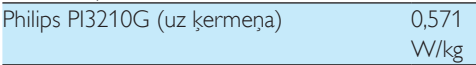

Lietošanas laikā faktiskās SAR vērtības šai ierīcei parasti ir ievērojami mazākas par iepriekš norādītajām. Tas ir tādēļ, ka ierīces darbības jauda tiek automātiski samazināta, ja nav nepieciešama pilna jauda, lai nodrošinātu efektīvu sistēmas darbību un samazinātu tīkla traucējumus. Jo mazāka ierīces jaudas izvade, jo mazāka ir SAR vērtība.

Ķermeņa SAR pārbaude ir veikta attālumā 1,5 cm. Lai ievērotu RF iedarbības vadlīnijas, izmantojot ierīci pie ķermeņa, tā jānovieto vismaz šādā attālumā no ķermeņa. Ja neizmantojat apstiprinātu piederumu, nodrošiniet, ka jebkurš izmantotais produkts

nesatur metālu un ka ierīce ir novietota norādītajā attālumā no ķermeņa.

Piezīme

• Datu plāksnīte atrodas produkta aizmugurē.

## <span id="page-5-0"></span>Rūpes par apkārtējo vidi

#### Vides informācija

Produkta iepakošanā nav izmantoti lieki iepakojuma elementi. Centāmies izmantot tādu iepakojumu, lai to varētu sadalīt trīs materiālu grupās: kartons (kārba), putu polistirols (polsterējums) un polietilēns (maisiņi, putuplasta aizsargloksne).

Produkts veidots no materiāliem, ko var pārstrādāt un lietot otrreizēji, ja to izjauc specializētā uzņēmumā. Lūdzu, ievērojiet vietējos noteikumus par atbrīvošanos no iepakojuma materiāliem un vecām ierīcēm.

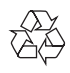

Jūsu produkts ir konstruēts un izgatavots no augstas kvalitātes materiāliem un sastāvdaļām, kuras ir iespējams pārstrādāt un izmantot atkārtoti.

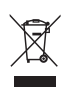

Ja uz produkta redzams pārsvītrotas atkritumu urnas simbols, tas nozīmē, ka uz šo produktu attiecas Eiropas direktīva 2002/96/EK. Lūdzu, uzziniet par elektrisko un elektronisko produktu vietējo atsevišķo savākšanas sistēmu. Lūdzu, rīkojieties atbilstoši vietējiem noteikumiem un neutilizējiet vecos produktus kopā ar parastajiem sadzīves atkritumiem. Pareiza jūsu vecā produkta utilizācija palīdz novērst potenciālo negatīvo ietekmi uz vidi un cilvēka veselību.

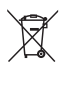

Jūsu produktā ievietotas baterijas, uz kurām attiecas Eiropas direktīva 2006/66/EK un kuras nedrīkst utilizēt kopā ar parastiem sadzīves atkritumiem.Lūdzu, uzziniet vietējos noteikumus attiecībā uz bateriju atsevišķu savākšanu, jo pareiza utilizācija palīdz novērst negatīvo ietekmi uz vidi un cilvēka veselību.

Vienmēr nogādājiet produktu pie speciālista, lai izņemtu iebūvēto bateriju.

## <span id="page-5-1"></span>**Pazinojums**

#### <span id="page-5-2"></span>Rakstisks piedāvājums

Ar šo uzņēmums WOOX Innovations pēc pieprasījuma piedāvā piegādāt tāda pilnīga atbilstošā pirmkoda kopiju, kas paredzēts atklātā pirmkoda programmatūras pakotnēm, kas tiek izmantotas šajā produktā, kuram saskaņā ar atbilstošajām licencēm tiek pieprasīts šāds piedāvājums.

Šis piedāvājums ir derīgs līdz trīs gadiem pēc produkta iegādes. Lai iegūtu pirmkodu, lūdzu, rakstiet uz e-pasta adresi open.source@woox. com. Ja nevēlaties izmantot e-pastu vai ja nesaņemat saņemšanas apstiprinājumu nedēļas laikā pēc ziņojuma nosūtīšanas uz šo e-pasta adresi, lūdzu, rakstiet uz šādu adresi: Open Source Team, 6/F, Philips Electronics Building, 5

Science Park East Avenue, Hong Kong Science Park, Shatin, New Territories, Honkonga, la laicīgi nesaņemat apstiprinājumu par jūsu vēstules saņemšanu, lūdzu, nosūtiet e-pasta ziņojumu uz iepriekš norādīto e-pasta adresi.

Šajā produktā daļēji izmantota atklātā pirmkoda programmatūra. Licences tekstu un apstiprinājumu var skatīt ierīcē, sadaļā  $\blacksquare$  > About tablet > Legal information (Par planšetdatoru > Juridiska informācija).

Tehniskie parametri var tikt mainīti bez iepriekšēja brīdinājuma. Philips un Philips vairoga logotips ir reģistrētas Koninklijke Philips N.V preču zīmes. un tās izmanto WOOX Innovations Limited saskaņā ar Koninklijke Philips N.V licenci. WOOX Innovations patur tiesības mainīt produktus jebkurā laikā, un tam nav obligāti attiecīgi jāpielāgo agrāk piegādātie krājumi.

## <span id="page-7-0"></span>2 Pārskats

## <span id="page-7-1"></span>Vadības taustiņi

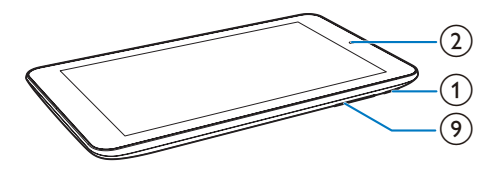

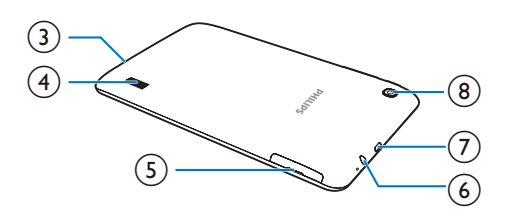

#### a Barošanas/bloķēšanas poga

- Nospiediet un turiet: ieslēgt vai izslēgt ierīci.
- Nospiediet: bloķēt/atbloķēt ekrānu; Lai atbloķētu ekrānu, velciet slēdzeni līdz ikonai.
- Atiestatīt: nospiediet pogu un turiet nospiestu 10 sekundes.

#### b Priekšējās kameras objektīvs (0,3 MP)

- $(3)$ 
	- Mikrofons
- (4) Skaļrunis
- $\binom{5}{ }$  $\mathbb{R}$ 
	- Micro SD kartes slots
	-
	- SIM kartes slots
- $\binom{6}{}$ - ନ
	- 3,5 mm austiņu savienotājs
- $(7)$ 
	- USB savienotājs datu pārsūtīšanai un uzlādei

 $(8)$  Aizmugurējās kameras objektīvs (2,0 MP)

#### $\circ$

- Nospiediet: palielināt/samazināt skaļumu.
- Nospiediet un turiet: palielināt/ samazināt ātrumu.

## <span id="page-7-2"></span>Sākuma ekrāns

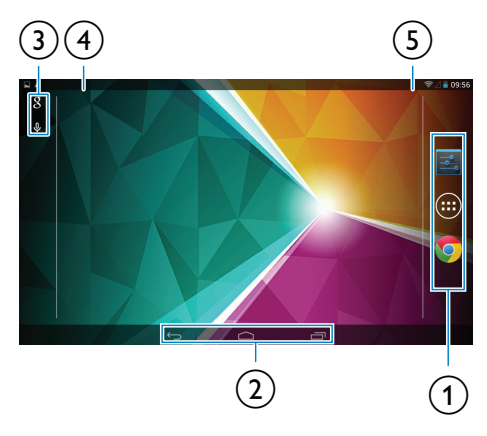

a Iestatījumi: pielāgojiet PI3210G iestatījumus.

**PROGRAMMAS/LOGRĪKI: visu** programmu vai logrīku saraksts.

**Chrome**: Google tīmekļa pārlūks

 $\widehat{a}(2) \triangle$ : pieskarieties, lai atgrieztos sākuma ekrānā.

: pāriet atpakaļ vienu līmeni.

 : pārāda pēdējās lietojumprogrammas, kam esat piekļuvis.

 (dažām programmām): skatiet opciju izvēlni.

#### (3) Google Search

- : izmantojiet ātrās meklēšanas lodziņu, lai meklētu PI3210G vai tīmeklī.
- : Google balss meklēšana

#### (4) Pazinojumi

• Velciet joslu uz leju, lai aplūkotu notikumus.

#### e Laiks, iestatīšanas opcijas

• Velciet joslu uz leju, lai atlasītu iestatīšanas opcijas.

### <span id="page-8-0"></span>Izmantojiet iestatīšanas opciju nolaižamo izvēlni

1 Velciet uz leju augšējo joslu, kā parādīts.

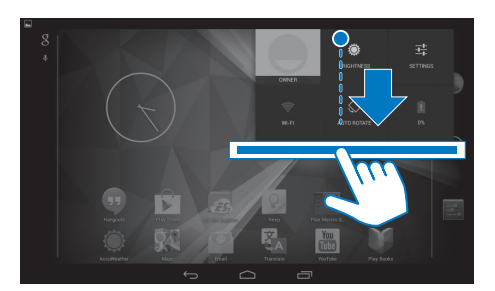

- 2 Pieskarieties ikonai, lai atlasītu savas opcijas.<br>**a**
- 
- Baterijas uzlāde, esot ceļā
- 辈

令

- Pārslēgt uz iestatījumu izvēlni
- Wi-Fi ieslēgšana un izslēgšana
- $\,$   $\,$
- $\mathcal{L}$
- GPS ieslēgšana un izslēgšana

#### $\begin{picture}(20,20) \put(0,0){\line(1,0){10}} \put(15,0){\line(1,0){10}} \put(15,0){\line(1,0){10}} \put(15,0){\line(1,0){10}} \put(15,0){\line(1,0){10}} \put(15,0){\line(1,0){10}} \put(15,0){\line(1,0){10}} \put(15,0){\line(1,0){10}} \put(15,0){\line(1,0){10}} \put(15,0){\line(1,0){10}} \put(15,0){\line(1,0){10}} \put(15,0){\line(1$

leslēgt vai izslēgt datu savienojumu mobilajā tīklā Pārliecinieties, vai ievietojis savu SIM

• Bluetooth ieslēgšana un izslēgšana

- karti ierīcē PI3210G, lai piekļūtu mobilajam tīklam.
- 木
- Ieslēdziet vai izslēdziet lidmašīnas režīmā. Kad lidmašīnas režīms ir ieslēgts, piekļuve bezvadu savienojumam ir atspējota.
- 
- Ekrāna spilgtuma maiņa
- ۹
- Mainiet savu ekrāna izslēgšanas taimera opciju
- $\Diamond$  /  $\Diamond$ 
	- Ekrāna pagriešanas ieslēgšana un izslēgšana

 $\binom{6}{2}$ 

• Iespējojiet vai atspējojiet ierīci, lai tā darbotos kā tīklājs interneta savienojumam mobilajā tīklā.

## <span id="page-9-0"></span>3 Lietošanas sākšana

> Ieslēgt Wi-Fi miega režīma laikā). Atlasiet Never (Nekad).

## <span id="page-9-3"></span>Ierīces ieslēgšana vai izslēgšana

Nospiediet un turiet barošanas/bloķēšanas pogu, lai ieslēgtu vai izslēgtu ierīci.

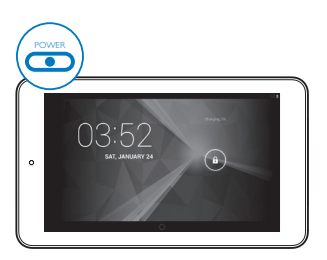

## <span id="page-9-1"></span>Barošanas uzlāde

PI3210G ir iebūvēta baterija, ko var uzlādēt no piegādātā USB strāvas adaptera USB savienotāja.

• Izmantojot USB kabeli, pievienojiet PI3210G piegādātajam USB strāvas adapterim.

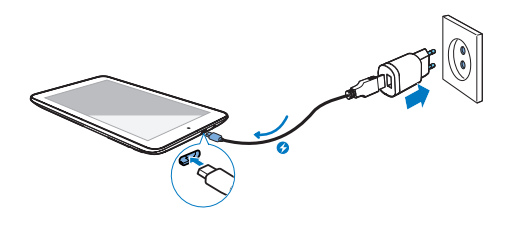

#### Piezīme

• Uzlādējamām baterijām ir ierobežots uzlādes reižu skaits. Baterijas kalpošanas laiks un uzlādes reižu skaits atšķiras atkarībā no lietojuma un iestatījumiem.

#### <span id="page-9-2"></span>Bateriju jaudas taupīšana

• Lai taupītu bateriju jaudu un palielinātu atskaņošanas laiku, rīkojieties šādi:

#### **Izmantojiet miega režīmu**

Pēc izvēlētā laika perioda PI3210G pāriet miega režīmā un ekrāns automātiski izslēdzas. Lai taupītu baterijas enerģiju, rīkojieties šādi:

- Pārejiet uz  $\blacksquare$  > Display > Sleep (Displejs > Miega rež.), lai iestatītu ekrāna izslēgšanas taimerī mazu vērtību.
- Lai izslēgtu Wi-Fi miega režīma laikā,
	- $(1)$  Pārejiet uz  $\blacksquare$  > Wi-Fi.
	- $\binom{2}{2}$  Augšējā joslā atlasiet  $\blacktriangleright$  > Advanced > Keep Wi-Fi on during sleep (Papildu

# <span id="page-10-0"></span>4 Pamatinformācija

## <span id="page-10-1"></span>Programmu atrašana

Naviģējiet sākuma ekrānā, lai atrastu programmu:

- Velciet ar pirkstu pa kreisi/pa labi, lai atlasītu lapu;
- Vai arī pieskarieties (, lai atvērtu programmu sarakstu. Velciet ar pirkstu pa kreisi/pa labi, lai ritinātu sarakstā;
- Izmantojiet navigācijas pogas  $\triangle$  / , lai pārslēgtu ekrānus. Pieskarieties , lai pārietu pie programmām, ko nesen esat izmantojis.

#### Padoms

• Ierīcē PI3210G varat instalēt programmas no Play Store vai citiem avotiem.

#### $\hat{\mathbf{r}}$

#### Play Store:

• Lejupielādējiet dažādas programmas, spēles un daudz ko citu.

#### Iestatījumi:

Pielāgojiet PI3210G iestatījumus.

#### Play Music:

- Atskanojiet PI3210G esošo mūziku.
- Google tiešsaistes mūzikas pakalpojums

#### ø

#### Galerija:

Skatiet attēlus un videoklipus, kas atrodas vai ko esat izveidojis PI3210G.

#### **Inch**

#### Kamera:

• Uzņemiet fotoattēlus vai ierakstiet video.

#### Play Movies & TV:

• Google tiešsaistes filmu un televīzijas pakalpojums (pieejams dažās valstīs)

#### Œ

#### YouTube:

• Google tiešsaistes video pakalpojums

#### ъM Deezer:

#### • Tiešsaistes mūzikas pakalpojums (pieejams dažās valstīs)

#### M

#### Play Books:

• Google tiešsaistes grāmatu pakalpojums (pieejams dažās valstīs)

#### 89 / O

#### Google+/ Orkut:

• Google sociālo tīklu pakalpojums

#### $\ddot{\text{o}}$ Hangouts:

• Google tērzēšanas pakalpojums

#### G.

- Blogger:
	- Google emuāru pakalpojums

#### Pārlūkprogramma:

Pārlūkojiet tīmekļa lapas.

#### Ō Chrome:

• Google tīmekļa pārlūks

#### $\lvert 3 \rvert$

#### Google Search:

• Meklējiet ierīcē PI3210G vai tīmeklī.

#### $\overline{u}$

#### Voice Search

• Google balss meklēšanas un aktivizēšanas pakalpojumi

#### 23

- Maps:
	- Google karšu pakalpojums

### $\bullet$

- Earth:
	- Karšu satelītattēli (pieejams dažās valstīs)

 $\circ$ 

• E-pasts:Iestatiet e-pasta kontu ierīcē PI3210G.

 $\mathbf{M}$ 

#### Gmail:

• Google pasta pakalpojums

#### Lejupielādes:

• Skatiet savu lejupielāžu sarakstu, kas veiktas no tīmekļa.

#### ES File Explorer:

• Pārlūkojiet failus/mapes ierīcē PI3210G, instalējiet programmas un pārvaldiet failus.

#### 卫

#### Kingsoft Office:

• Izveidojiet un pārvaldiet dokumentu, teksta, Powerpoint un Excel failus.

#### A

#### Drive:

• Google mākoņkrātuves pakalpojums

#### Tulkotājs:

• Google tiešsaistes valodu tulkošanas pakalpojums

#### $\overline{31}$

#### Kalendārs:

Pievienojiet notikumus un iestatiet atgādinājumus par pasākumiem.

#### Keep:

• Veiciet ātras piezīmes.

#### Pulkstenis:

• Izmantojiet taimeri, modinātājpulksteni un hronometru.

#### 匪

#### Kalkulators

#### $^{\circ}$

#### Skaņas rakstītājs:

• Ierakstiet un klausieties balss ziņojumus.

#### AccuWeather:

• Tiešsaistes laika ziņu pakalpojums

## <span id="page-11-0"></span>Ekrāna izmantošana

### <span id="page-11-1"></span>Ekrāna pagriešanas ieslēgšana un izslēgšana

1 Velciet uz leju augšējo joslu.

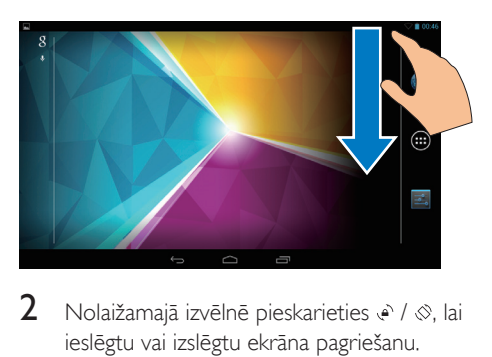

**2** Nolaižamajā izvēlnē pieskarieties  $\cdot \cdot \cdot$  /  $\otimes$ , lai ieslēgtu vai izslēgtu ekrāna pagriešanu.

## <span id="page-11-2"></span>Ekrāna bloķēšana/atbloķēšana

Bloķējot ekrānu, varat bloķēt visas ekrāna skārienvadības vadīklas. Tādējādi tiek novērsta nevēlama darbība.

#### Automātiskā bloķēšana

Pēc noteikta laika perioda ekrāns nodziest un tiek automātiski bloķēts. Lai iestatītu laika periodu, pārejiet uz  $\blacksquare$  > Display > Sleep (Displejs > Miega rež.).

#### Lai bloķētu ekrānu manuāli

• Nospiediet barošanas/bloķēšanas pogu.

#### Lai atbloķētu ekrānu

- 1 Ja nepieciešams, nospiediet barošanas/ bloķēšanas pogu, lai parādītu slēdzeni.
- 2 Bīdiet slēdzeni, lai atblokētu.

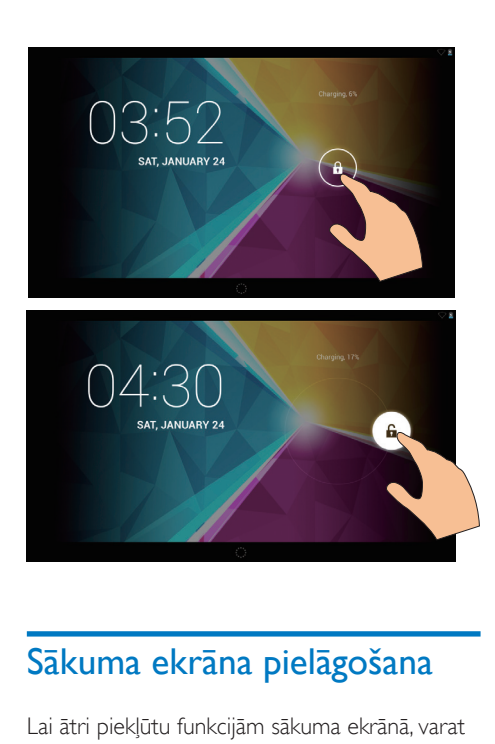

## <span id="page-12-0"></span>Sākuma ekrāna pielāgošana

Lai ātri piekļūtu funkcijām sākuma ekrānā, varat pievienot un pārkārtot elementus.

#### <span id="page-12-1"></span>Pievienojiet lietojumprogrammu ikonas un logrīku

- 1 Velciet ar pirkstu pa kreisi/pa labi, lai atlasītu lapu.
	- $\Box$  la nepieciešams, pieskarieties  $\triangle$ , lai atgrieztos sākuma ekrānā.
	- Pārliecinieties, ka lapa nav aizpildīta.
	- Pieskarieties pogai . Pieskarieties APPS (Programmas) vai WIDGET (Logrīks), lai atvērtu programmu vai logrīku sarakstu.

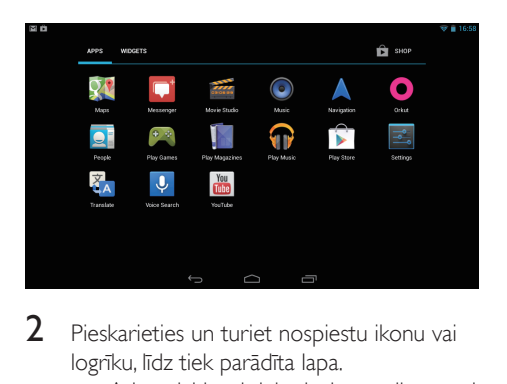

- 2 Pieskarieties un turiet nospiestu ikonu vai logrīku, līdz tiek parādīta lapa.
	- » Atlasītajai lapai tiek pievienota ikona vai logrīks.

#### <span id="page-12-2"></span>Elementu dzēšana

- 1 Pieskarieties un turiet elementu nospiestu, lai atbloķētu.
- 2 Velciet elementu uz  $\bm{\mathsf{x}}$ .

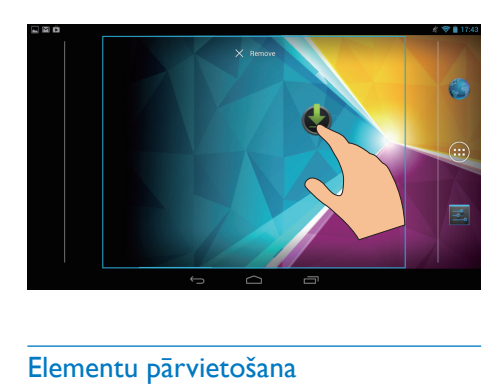

#### <span id="page-12-3"></span>Elementu pārvietošana

- 1 Pieskarieties un turiet elementu nospiestu, lai atbloķētu.
- 2 Velciet elementu uz brīvu vietu lapā.<br>3 Atlaidiet elementu
- Atlaidiet elementu.
	- » Elements tiek pārvietots.

#### <span id="page-12-4"></span>Fona tapešu pievienošana

- 1 Sākuma ekrānā pārejiet uz  $\blacksquare$  > Display > Wallpaper (Displejs > Fona tapete).
- 2 Atlasiet savas opcijas.

## <span id="page-13-0"></span>Teksta ievade

Izmantojot ekrāntastatūru, varat ievadīt tekstu vairākās valodās.

### <span id="page-13-1"></span>Izvēlieties ievades metodi

- 1 Sākuma ekrānā atlasiet  $\blacksquare$  Settings > Language & input (lestatījumi > Valoda un ievade).
- 2 Izvēlieties savu ievades metodi: Google tastatūra: vairākām valodām Google voice typing (Google balss rakstīšana): teksta ievadei ar balsi
- **3** Lai atlasītu ievades opcijas, pieskarieties  $\vec{x}$ blakus ievades metodei.

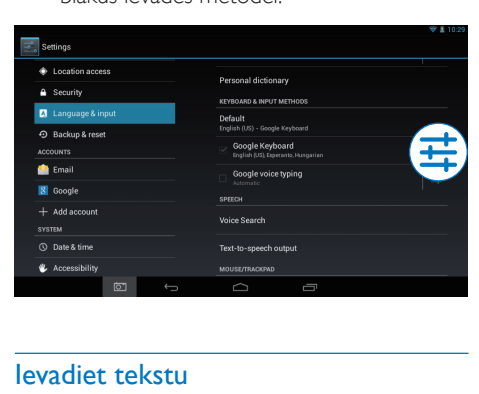

### <span id="page-13-2"></span>Ievadiet tekstu

1 Pieskarieties teksta lodziņam, lai atvērtu ekrāntastatūru.

Pieskarieties taustiniem, lai ievadītu tekstu. Lai dzēstu ievadi pirms kursora,

Atlasiet  $\langle \overline{\mathbf{x}} \rangle$ 

Lai pārietu uz nākamo rindiņu,

• Atlasiet .

### <span id="page-13-3"></span>Google tastatūras izmantošana

#### **Atlasiet tastatūras iestatījumus vai ievades valodas**

• Ekrāntastatūrā pieskarieties .

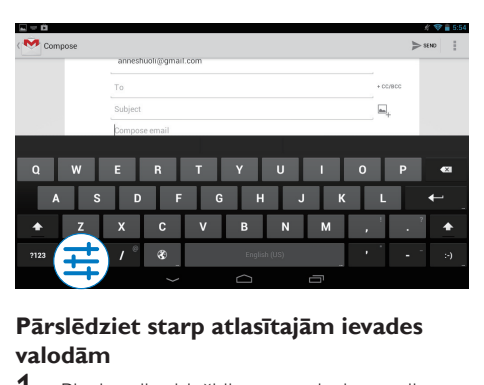

#### **Pārslēdziet starp atlasītajām ievades valodām**

- 1 Pievienojiet bieži lietotās valodas opciju sarakstam.
	- $\alpha$  Ekrāntastatūrā pieskarieties  $\frac{1}{2}$  >Input languages (Ievades valodas).
	- $\Omega$ ) Pieskarieties izvēles rūtinai, lai atlasītu valodas.
- 2 Ekrāntastatūrā pieskarieties un turiet nospiestu <sup>®</sup>, lai atlasītu valodu.

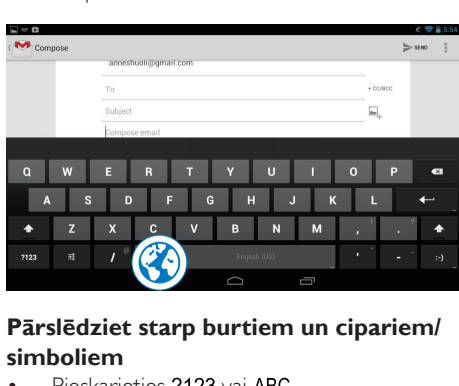

#### **Pārslēdziet starp burtiem un cipariem/ simboliem**

Pieskarieties 2123 vai ABC

### Padoms

• Ciparu/simbolu tastatūrā pieskarieties ~\{, lai pārslēgtu starp cipariem/simboliem un citām simbolu izvēlēm.

#### **Pārslēdziet starp lielajiem un mazajiem burtiem**

- Atkārtoti pieskarieties ·, lai pārslēgtu starp  $\triangle$  un  $\triangle$ 
	- : nākamais ievadītais burts ir lielais burts.

 : visi ievadītie burti ir mazie burti. Lai pārslēgtu uz ievades režīmu ar visiem lielaiiem burtiem.

- 1 Pieskarieties un turiet nospiestu  $\triangle$  vai  $\triangle$ . » Poga kļūst zila.
- 2 Kad atskan klikšķis, atlaidiet pogu.
	- $\rightarrow$  Tiek parādīta ikona  $\triangle$ .
	- » Visi ievadītie burti ir lielie burti.

#### **Pārslēdziet uz citām pogas opcijām**

• Pieskarieties un turiet nospiestu pogu, kas apzīmēta ar simbolu apakšējā/augšējā labajā stūrī.

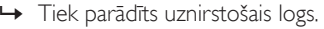

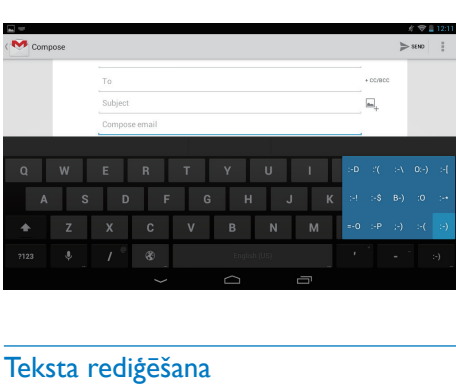

#### <span id="page-14-0"></span>Teksta rediģēšana

Varat izgriezt, kopēt un ielīmēt ievadīto tekstu. **Kopējiet vai izgrieziet atlasīto tekstu**

- 1 Pieskarieties un turiet nospiestu tekstu, līdz tiek parādīts uznirstošais logs.
	- » Tiek atlasīts pašreiz aktīvais vārds ar atzīmēm sākuma un beigu pozīcijām.
- 2 Velciet atzīmes, lai atlasītu vai mainītu sākuma/beigu pozīcijas.
	- Pieskarieties Select all (Atlasīt visu), lai atlasītu visu tekstu.

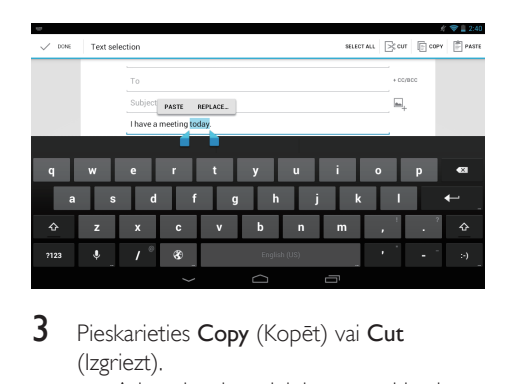

3 Pieskarieties Copy (Kopēt) vai Cut (Izgriezt).

» Atlasītais teksts tiek kopēts vai izgriezts.

#### **Ielīmējiet atlasīto tekstu**

- 1 Novietojiet kursoru pozīcijā.<br>2 Pieskarieties un turiet nospie
- Pieskarieties un turiet nospiestu pozīciju, līdz tiek parādīts uznirstošais logs.
	- » Uznirstošajā ekrānā tiek parādīta opcija Paste (Ielīmēt).
	- » Pieskarieties Paste (Ielīmēt).Teksts tiek ielīmēts atlasītajā pozīcijā.

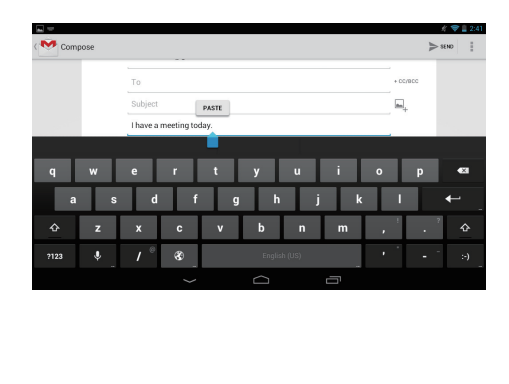

# <span id="page-15-0"></span>5 Savienojumi

## <span id="page-15-1"></span>Izveidojiet savienojumu ar internetu

Varat savienot PI3210G ar internetu, izmantojot Wi-Fi vai mobilo tīklu.

#### <span id="page-15-2"></span>Savienojums, izmantojot Wi-Fi

Savienojiet PI3210G ar bezvadu maršrutētāju (piekļuves punkts). Varat savienot PI3210G ar tīklu, ko nodrošina maršrutētājs.

Lai izveidotu savienojumu ar internetu, pārliecinieties, vai maršrutētājs ir tieši savienots ar internetu un datorā nav jāveic iezvanpieeja.

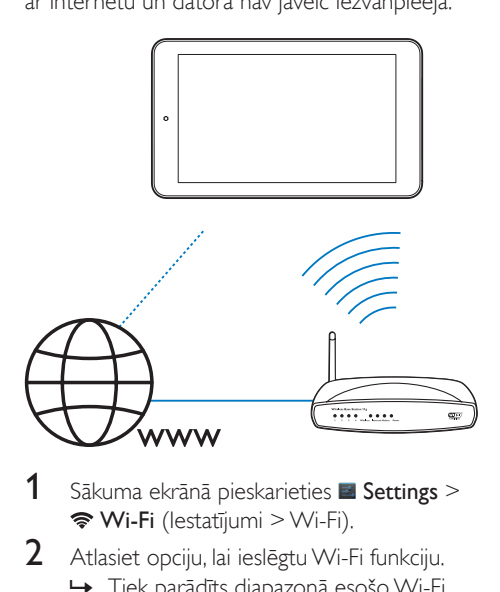

- 1 Sākuma ekrānā pieskarieties **E Settings** > Wi-Fi (Iestatījumi > Wi-Fi).
- 2 Atlasiet opciju, lai ieslēgtu Wi-Fi funkciju. » Tiek parādīts diapazonā esošo Wi-Fi tīklu saraksts.
- 3 Savienojiet PI3210G ar tīklu:
	- a Pieskarieties, lai atlasītu tīklu.
	- (2) Uznirstošajā ekrānā ievadiet tīkla paroli.
- » Statusa joslā tiek parādīta ikona , kad Wi-Fi savienojums ir veiksmīgi izveidots.
- » Nākamreiz ieslēdzot PI3210G, PI3210G automātiski izveido savienojumu ar iepriekš savienoto tīklu.

#### Piezīme

- Ja jūsu maršrutētājā ir iespējota MAC adreses filtrēšana, pievienojiet PI3210G MAC adresi ierīču sarakstam, kam atļauts pievienoties tīklam. Lai atrastu Wi-Fi MAC adresi, sākuma ekrānā pārejiet uz **El Settings > About tablet** > Status (Iestatījumi > Par planšetdatoru > Statuss).
- Lai atsvaidzinātu tīklu sarakstu, ekrāna augšējā labajā stūrī atlasiet > Scan (Skenēt).
- Ja esat atspējojis SSID apraidi vai paslēpis maršrutētāja pakalpojumu kopas identifikatoru (SSID), manuāli ievadiet tīkla SSID vai publisko nosaukumu. Pārejiet uz Settings > Wi-Fi (lestatījumi > Wi-Fi). Augšējā joslā atlasiet  $+$ .
- Ja maršrutētāja DHCP (Dinamiskā resursdatora konfigurācijas protokols) nav pieejams vai ir atspējots, manuāli ievadiet PI3210G IP adresi.

### <span id="page-15-3"></span>Savienojums, izmantojot mobilo tīklu

Ar savu SIM karti varat savienot PI3210G ar internetu mobilajā tīklā. Lai iegūtu papildinformāciju, sazinieties ar savu pakalpojumu sniedzēju.

levietojiet SIM karti ierīcē PI3210G.

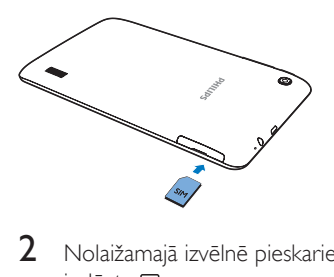

2 Nolaižamajā izvēlnē pieskarieties, lai ieslēgtu **.** 

## <span id="page-16-0"></span>Savienojuma izveide ar datoru

Savienojiet PI3210G ar datoru, izmantojot USB vadu.

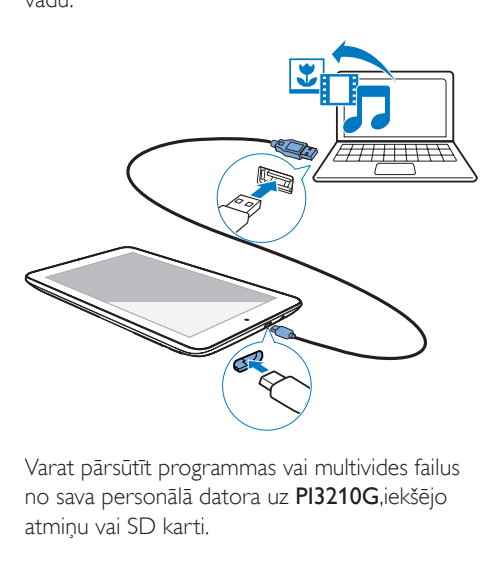

Varat pārsūtīt programmas vai multivides failus no sava personālā datora uz PI3210G,iekšējo atmiņu vai SD karti.

## <span id="page-16-1"></span>Micro SD kartes izmantošana

Ievietojiet Micro SD karti (līdz 32 GB) ierīcē PI3210G. Varat palielināt PI3210G atmiņas lielumu.

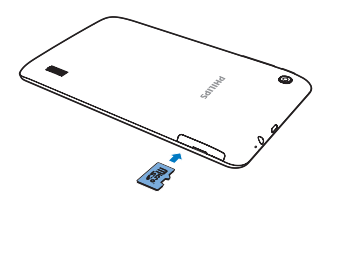

### <span id="page-16-2"></span>Savienojuma izveide ar **Bluetooth**

Izmantojot Bluetooth, ar PI3210G bezvadu tīklā varat veikt šādas darbības:

> • Saņemt vai nosūtīt failus uz citu pievienotu Bluetooth ierīci;

- klausīties mūziku no stereo Bluetooth austiņām;
- klausīties mūziku no Bluetooth skaļruņiem, piemēram, Philips SHOQBOX.

#### <span id="page-16-3"></span>Savienojuma izveide ar Bluetooth ierīcēm

Varat savienot PI3210G ar Bluetooth ierīcēm šādā veidā:

- Pievienot citu Bluetooth ierīci;
- iegūt savienojumu no citas Bluetooth ierīces.

#### Padoms

• Pirms savienojuma izveides skatiet Bluetooth ierīces lietotāja rokasgrāmatu, lai uzzinātu Bluetooth savienošanas pārī ieejas kodu. Vai izmēģiniet 0000 vai 1234

#### **Citu Bluetooth ierīču pievienošana**

- 1 Pārliecinieties, vai ierīci var atrast cita Bluetooth ierīce.
	- Skatiet Bluetooth ierīces rokasgrāmatu, lai iegūtu informāciju.
- 2 Ierīcē PI3210G meklējiet Bluetooth ierīci:
	- $\Omega$  Sākuma ekrānā pieskarieties Settings > Bluetooth (Iestatījumi > Bluetooth).
	- (2) Atlasiet opciju, lai ieslēgtu Bluetooth.

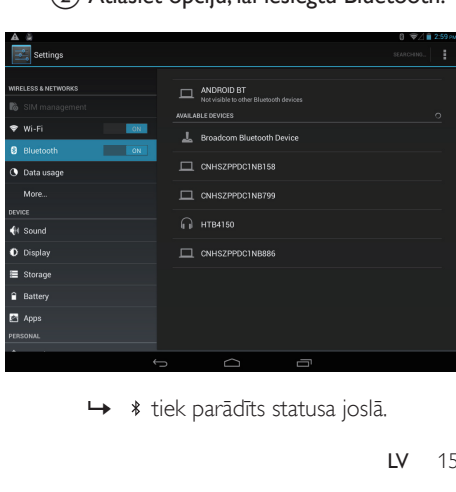

- (3) Pieskarieties SEARCH FOR DEVICES (Meklēt ierīces).
	- » Pēc atrašanas ierīce tiek parādīta sadaļā AVAILABLE DEVICES (Pieejamās ierīces).
- 3 Savienošana pārī ar ierīci:
	- Ierīcē PI3210G pieskarieties ierīces nosaukumam un pēc pieprasījuma ievadiet ieejas kodu;
	- ierīcē pēc pieprasījuma ievadiet ieejas kodu.
		- » Kad savienošana pārī ir pabeigta, tiek parādīts ziņojums.

#### **Savienojuma izveide no citām Bluetooth ierīcēm**

- 1 Pārliecinieties, vai PI3210G var atrast cita Bluetooth ierīce:
	- $(1)$  Sākuma ekrānā pieskarieties Settings > Bluetooth (Iestatījumi > Bluetooth).
	- (2) Atlasiet opciju, lai ieslēgtu Bluetooth.
	- (3) Pieskarieties PI3210G. » \*PI3210G ir atrodama divas minūtes.
- 2 Bluetooth ierīcē atrodiet PI3210G un savienojiet pārī.
	- Lai iegūtu informāciju par darbībām, skatiet Bluetooth ierīces rokasgrāmatu.

#### Padoms

• \* Lai mainītu PI3210G ierīces nosaukumu, pārejiet uz Settings > Bluetooth (Iestatījumi > Bluetooth), pieskarieties | un atlasiet Rename tablet (Pārsaukt planšetdatoru).

#### <span id="page-17-0"></span>Failu sūtīšana un saņemšana, izmantojot Bluetooth

#### **Failu nosūtīšana uz citu Bluetooth ierīci**

1 Pārliecinieties, ka

- esat savienojis pārī PI3210G ar Bluetooth ierīci;
- ierīcē PI3210G un Bluetooth ierīcē ir ieslēgts Bluetooth.
- 2 Ierīcē PI3210G nosūtiet failus, izmantojot Bluetooth:
	- (1) Sadaļā Gallery (Galerija) atveriet fotoattēlu. Pieskarieties  $\leq$  > Bluetooth.
	- b Pieskarieties pārī savienotajai ierīcei, lai sāktu nosūtīšanu.
		- » Nosūtīšanas vai saņemšanas laikā ekrāna augšdaļā tiek parādīts ».
- 3 Bluetooth ierīcē sanemiet failus:
	- Apstipriniet pēc pieprasījuma.
	- Saglabājiet failus pēc pieprasījuma.

#### **Failu saņemšana no Bluetooth ierīces**

- 1 Pārliecinieties, ka
	- esat savienojis pārī PI3210G ar Bluetooth ierīci;
	- ierīcē PI3210G un Bluetooth ierīcē ir ieslēgts Bluetooth.
- 2 Bluetooth ierīcē nosūtiet failus uz PI3210G, izmantojot Bluetooth.
- 3 Ierīcē PI3210G saņemiet failus:
	- **Ekrāna augšdaļā pieskarieties 33.** Apstipriniet pēc pieprasījuma.
		- » Saņemtos failus varat atrast arī sadaļā **E Settings> Bluetooth** (Iestatījumi > Bluetooth). Pieskarieties | un atlasiet Show received files (Rādīt saņemtos failus).

#### <span id="page-17-1"></span>Klausieties mūziku no stereo Bluetooth austiņām un skaļruņiem

Pievienojiet stereo Bluetooth austiņas vai skalrunus

- » Izpildiet darbības sadaļā"Citas Bluetooth ierīces pievienošana".Pēc veiksmīgas savienojuma izveides tiek parādīts \*.
- » Nākamajā reizē, kad ieslēdzat Bluetooth ierīcēs, Bluetooth savienojums tiek izveidots automātiski.

#### Klausieties mūziku no stereo Bluetooth austiņām vai skaļruņiem

- Mūzikas atskaņošana ierīcē PI3210G.
	- » Varat klausīties mūziku no pievienotām Bluetooth austiņām vai skalruniem.

## <span id="page-18-0"></span>Savienojuma izveide ar GPS

Lai piekļūtu atrašanās vietas pakalpojumiem, ieslēdziet GPS funkciju, lai izveidotu savienojumu ar GPS (Globālās pozicionēšanas sistēma).

- Sākuma ekrānā pieskarieties **E Settings >** Location access > Access to my location (Iestatījumi > Atrašanās vietas piekļuve > Piekļūt manai atrašanās vietai). Ieslēdziet GPS satelītus.
- [Vai arī varat izmantot nolaižamo izvēlni, lai](#page-8-0)  [ieslēgtu vai izslēgtu GPS funkciju](#page-8-0) (skatiet 'Izmantojiet iestatīšanas opciju nolaižamo izvēlni' lpp. [7](#page-8-0)).

## <span id="page-18-1"></span>Portatīvais tīklājs

PI3210G var darboties kā Wi-Fi tīklājs. Izmantojot PI3210G, varat savas bezvadu ierīces savienot ar internetu.

#### Lai izveidotu savienojumu ar internetu, izmantojot PI3210G,

1 Savienojiet PI3210G ar internetu, [izmantojot mobilo tīklu](#page-15-3) (skatiet 'Savienojums, izmantojot mobilo tīklu' lpp. [14\)](#page-15-3).

2 Sadaļā More... > Tethering & portable hotspot (Vēl... > Piesaiste un portatīvais tīklājs) ieslēdziet Wi-Fi tīklāju.

3 Pieskarieties Wi-Fi hotspot (Wi-Fi tīklājs), lai atlasītu Set up Wi-Fi hotspot (lestatīt Wi-Fi tīklāju). Varat pārbaudīt un rediģēt tīkla nosaukumu (SSID) un paroli.

4 Savās bezvadu ierīcēs meklējiet un izveidojiet savienojumu ar PI3210G.

# <span id="page-19-0"></span>6 Programmas

Izmantojot programmas, varat piekļūt PI3210G esošajām funkcijām, pakalpojumiem un audio/ video saturam.

## <span id="page-19-1"></span>Programmu instalēšana

Ierīcē PI3210G varat instalēt programmas no

- (Play Store) internetā vai
- citiem avotiem, piemēram, citiem tiešsaistes avotiem, PI3210G iekšējās atmiņas un Micro SD kartes, ko esat ievietojis PI3210G.

#### <span id="page-19-2"></span>Play Store

Piesakieties vai izveidojiet Google kontu, lai piekļūtu Google pakalpojumiem. Lai pievienotu Google kontu, rīkojieties šādi:

 $(1)$  Pārejiet uz  $\triangleright$  (Play Store). Pieskarieties > Accounts (Konti).

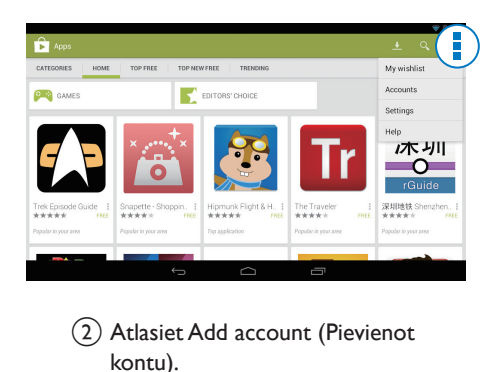

- (2) Atlasiet Add account (Pievienot kontu).
- c Izpildiet ekrānā redzamos norādījumus, lai pievienotu kontu.
- 2 Meklējiet programmas, ja nepieciešams. Pieskarieties Q, lai meklētu atslēgvārdus.
- $3$  Leiupielādējiet programmu:
- Pieskarieties programmai. Apstipriniet, ja nepieciešams.
	- » Kad lejupielāde ir pabeigta, instalēšana tiek sākta automātiski.
	- » Pārbaudiet statusa joslu, lai atrastu statusu. Ja nepieciešams, pieskarieties ikonai, lai sāktu instalēšanu.

#### Padoms

• Lai pārvaldītu kontus, pārejiet uz **El Settings** > ACCOUNTS (Iestatījumi > Konti). Pieskarieties kontam, lai atlasītu savas opcijas.

<span id="page-19-3"></span>Citi avoti

#### Atļaut instalēšanu no nezināmiem avotiem

- Sākuma ekrānā pārejiet uz  $\equiv$  > Security (Drošība). Pieskarieties, lai ieslēgtu Unknown sources (Nezināmi avoti).
	- » Ja funkcija ir iespējota, izvēles rūtiņa ir atzīmēta.

#### Programmu lejupielāde/pārsūtīšana

- Lai lejupielādētu programmas no tiešsaistes avotiem, izpildiet ekrānā redzamos norādījumus;
- Lai pārsūtītu programmas uz ierīces iekšējo atmiņu vai SD karti, izmantojiet USB kabeli, lai savienotu PI3210G ar personālo datoru.

#### Instalēšana

- Lejupielādēto programmu instalēšana tiek sākta automātiski;
- Lai atrastu programmas, ko esat pārsūtījis uz iekšējo atmiņu vai SD karti, pārejiet uz **.** Atrodiet programmas un pieskarieties opcijai, lai sāktu instalēšanu.

## <span id="page-20-0"></span>Programmu pārvaldība

Varat pārvaldīt PI3210G esošās programmas, piemēram, instalēt/atinstalēt programmas, apturēt palaistas programmas vai atlasīt citas opcijas.

- 1 Sākuma ekrānā atlasiet  $\blacksquare$  Settings > Apps (Iestatījumi > Programmas):
	- Sadaļā DOWNLOADED (Lejupielādētie faili) atrodiet programmas, ko esat lejupielādējis no Play Store vai citiem avotiem.
	- Sadaļā RUNNING (Darbojas) atrodiet programmas, kas darbojas ierīcē PI3210G.
	- Sadaļā ALL (Visas) atrodiet visas PI3210G instalētās programmas.
- 2 Pieskarieties programmai. » Tiek parādītas opcijas un informācija.
- 3 Pieskarieties, lai atlasītu opciju.

## <span id="page-21-0"></span>7 Pārlūkprogramma

Izmantojot  $\bullet$ , varat pārlūkot tīmekļa lapas.

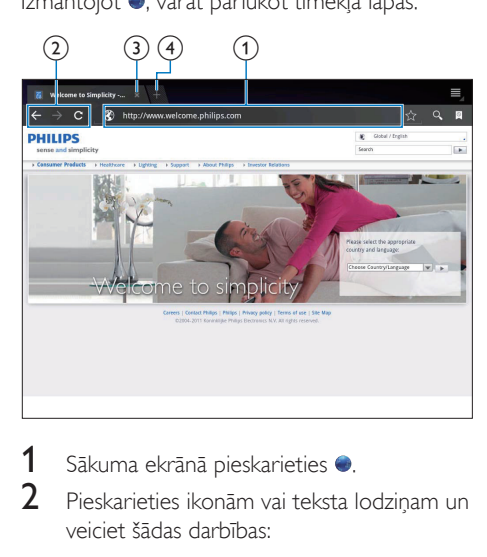

- 1 Sākuma ekrānā pieskarieties .<br>2 Dieskarieties ikonām vai teksta l
- 2 Pieskarieties ikonām vai teksta lodziņam un veiciet šādas darbības:
	- a Ievadiet tīmekļa lapu adreses. Pieskarieties », lai sāktu meklēšanu.
	- b Pieskarieties ikonām, lai meklētu atpakaļ, uz priekšu vai atsvaidzinātu tīmekļa lapu.
	- (3) Aizveriet tīmekļa lapu.
	- (4) Atveriet jaunu tīmekļa lapu.

#### Lai pārslēgtu starp tīmekļa lapām,

• Augšējā joslā pieskarieties atlasītās tīmekļa lapas cilnei.

## <span id="page-21-1"></span>Grāmatzīmes pievienošana

Pievienojiet grāmatzīmi. Varat ātri piekļūt apmeklētai tīmekļa lapai.

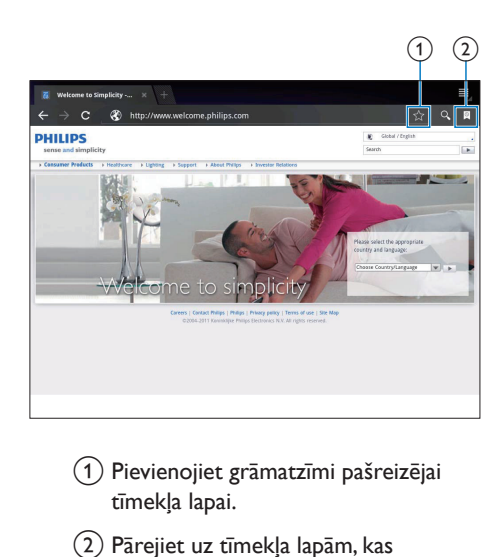

- a Pievienojiet grāmatzīmi pašreizējai tīmekļa lapai.
- b Pārejiet uz tīmekļa lapām, kas atzīmētas ar grāmatzīmi.

# <span id="page-22-0"></span>8 E-pasts

Ierīcē PI3210G varat saņemt un nosūtīt e-pasta ziņojumus tāpat kā datorā. Rīkojieties šādi:

• Iestatiet savus e-pasta kontus ierīcē.

## <span id="page-22-1"></span>E-pasta konta iestatīšana

Ierīcē PI3210G iestatiet savus e-pasta kontus šādā veidā:

- Iestatiet savus POP3 vai IMAP pasta kontus vai
- [Iestatiet savu Microsoft Exchange](#page-27-2)  [kontu, lai piekļūtu Exchange pastkastei](#page-27-2)  [darbā](#page-27-2) (skatiet 'Microsoft Exchange konta iestatīšana' lpp. [26](#page-27-2)).

#### POP3/ IMAP konta iestatīšana

- 1 Sākuma ekrānā pārejiet uz <sup>0</sup>.<br>2 F-pasta konta iestatīšana:
- 2 E-pasta konta iestatīšana:
	- Ievadiet informāciju par savu kontu;
	- Atlasiet POP3 vai IMAP kontu.
- $3$  Izpildiet ekrānā redzamos norādījumus, lai iestatīšanu pabeigtu.
	- Sazinieties ar savu e-pasta pakalpojumu sniedzēju, lai iegūtu iestatīšanas informāciju, piemēram, par izejošā pasta serveri, ienākošā pasta serveri.

#### <span id="page-22-2"></span>Konta iestatījumu atlase

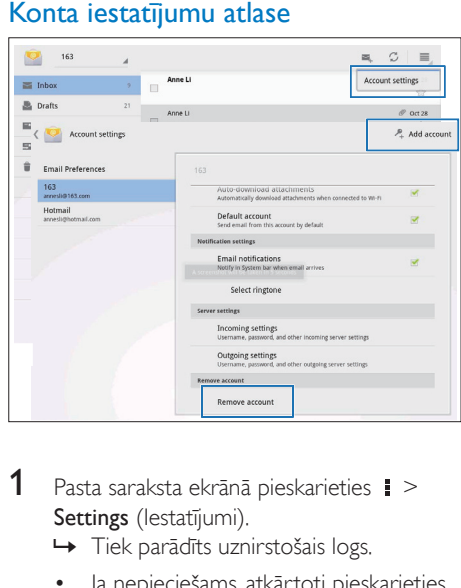

- 1 Pasta saraksta ekrānā pieskarieties  $\ge$ Settings (lestatījumi).
	- » Tiek parādīts uznirstošais logs.
	- Ja nepieciešams, atkārtoti pieskarieties , lai atgrieztos pasta saraksta ekrānā.
- 2 Atlasiet konta opcijas.

#### Lai pievienotu kontu,

Sadaļā **| > Settings** (Iestatījumi), pieskarieties Add account (Pievienot kontu).

#### Lai nonemtu kontu.

- Sadaļā **i** > Settings (lestatījumi) atlasiet Remove account (Noņemt kontu).
	- » Pašreizējais konts ir noņemts.

## <span id="page-23-0"></span>E-pasta ziņojumu pārbaude

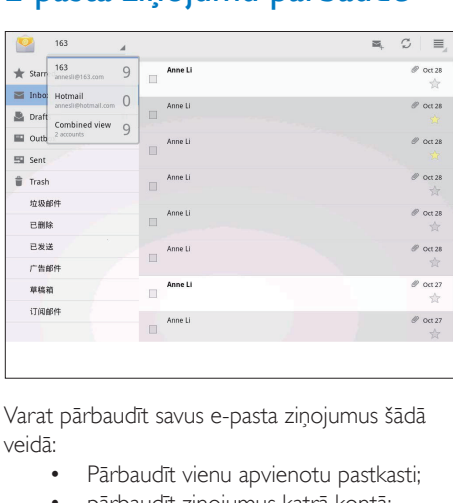

Varat pārbaudīt savus e-pasta ziņojumus šādā veidā:

- Pārbaudīt vienu apvienotu pastkasti;
- pārbaudīt ziņojumus katrā kontā;
- pārbaudīt ar zvaigznīti atzīmētus ziņojumus;
- pārbaudīt nelasītus ziņojumus.

#### Lai pārbaudītu apvienotu pastkasti,

- 1 Pasta saraksta ekrānā pieskarieties konta nosaukumam.
	- » Tiek parādīts uznirstošais saraksts ar kontu nosaukumiem.
	- Ja nepieciešams, atkārtoti pieskarieties , lai atgrieztos pasta saraksta ekrānā.
- 2 Pieskarieties Combined view (Apvienotais skats).
	- » Lai atzīmētu ziņojumus dažādos kontos tiek izmantotas dažādas krāsas.

#### Lai pārbaudītu ziņojumus no atsevišķa konta,

- 1 Atkārtojiet 1. darbību sadalā "Lai pārbaudītu apvienotu pastkasti".
- 2 Pieskarieties atlasītajam kontam. » Tiek parādīti konta ziņojumi.

#### Lai pārbaudītu ar zvaigznīti atzīmētus ziņojumus,

- Pieskarieties zvaigznītei blakus ziņojumam.
	- → Zinojums tiek pievienots mapē Starred (Atzīmēti ar zvaigznīti).

#### Lai pārbaudītu nelasītus ziņojumus,

• Pasta saraksta ekrānā nelasītie ziņojumi ir baltā krāsā.

## <span id="page-23-1"></span>E-pasta ziņojumu izveide

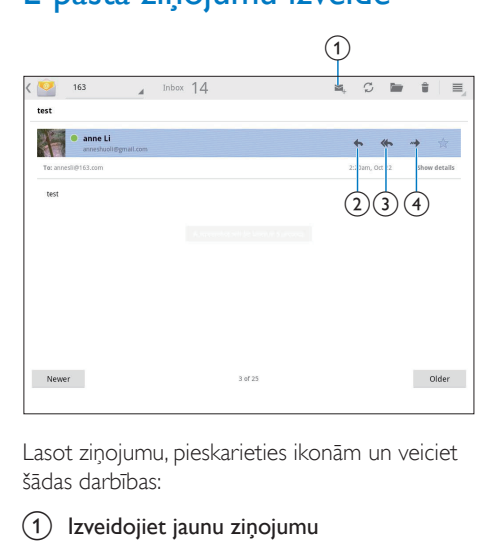

Lasot ziņojumu, pieskarieties ikonām un veiciet šādas darbības:

- Izveidojiet jaunu zinojumu
- **Atbildiet**
- Atbildiet visiem
- Pārsūtiet

## <span id="page-23-2"></span>E-pasta ziņojumu organizēšana

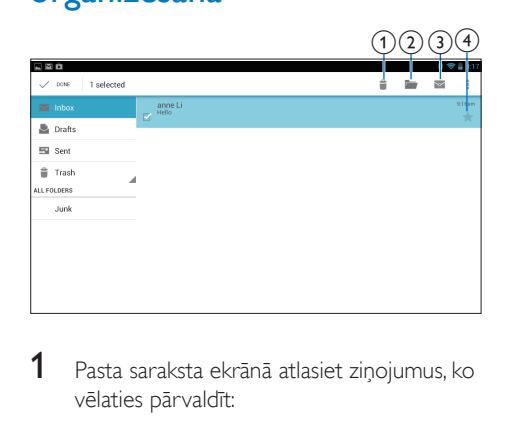

Pasta saraksta ekrānā atlasiet ziņojumus, ko vēlaties pārvaldīt:

- Pieskarieties izvēles rūtiņām blakus ziņojumiem.
	- » Atlasītie ziņojumi tiek iezīmēti.
- 2 Pieskarieties ikonām un veiciet šādas darbības:
	- a Dzēsiet ziņojumus.
	- b Pārvietojiet ziņojumus uz atlasīto mapi.
	- c Atzīmējiet ziņojumus kā lasītus vai nelasītus.
	- d Pievienojiet ziņojumus mapē Starred (Atzīmēti ar zvaigznīti).

# <span id="page-25-0"></span>**Rīki**

## <span id="page-25-1"></span>Kamera

Ar 0,3 un 2,0 megapikseļu objektīvu priekšpusē un aizmugurē ierīcē PI3210G varat paveikt šādas darbības:

- Uzņemt fotoattēlus vai video, izmantojot kameru vai videokameru;
- Izmantojot programmas, veikt video tērzēšanu ar draugiem internetā.

### <span id="page-25-2"></span>Fotoattēlu uzņemšana vai video ierakstīšana

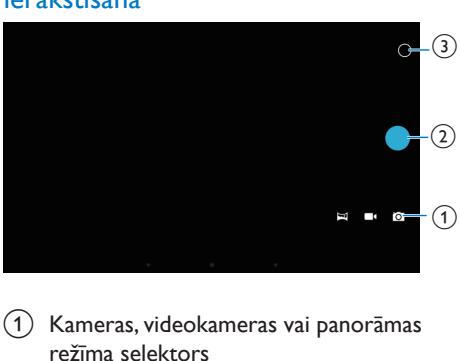

- (1) Kameras, videokameras vai panorāmas režīma selektors
- $(2)$  Aizvars
- (3) Opciju izvēlne
- 1 Sākuma ekrānā pārejiet uz **o.** » Tiek parādītas ekrāna pogas.
- 2 Pieskarieties  $\bullet$ ,  $\bullet$  vai  $\rightleftharpoons$ , lai pārslēgtu uz kameru, videokameru vai panorāmas režīmu.
- 3 Pieskarieties  $\circ$  >  $\bullet$ , lai pārslēgtu priekšējo vai aizmugurējo kameras objektīvu.
- 4 Lai uzņemtu fotoattēlus:
	- a Notēmējiet objektīvu uz objektu.
	- $(2)$  Pieskarieties pogai  $\bullet$ .
- (3) Fotoattēls ir uzņemts.
- Lai ierakstītu video:
- Pieskarieties / lai sāktu vai apturētu video ierakstīšanu.
- Lai uzņemtu panorāmas attēlu:
- a Notēmējiet objektīvu uz vēlamo skatu.
- $(2)$  Pieskarieties  $\bullet$ , lai sāktu filmēšanu.
- c Virzieties cauri skatam, lēni un stabili pārvietojot ierīci.
	- » Kad norises josla tuvojas beigām, filmēšana tiek apturēta. Tiek izveidots panorāmas attēls.

#### Lai skatītu fotoattēlus/videoklipus

• Atveriet **z** galeriju.

#### **Atlasiet iestatījumus**

Pieskarieties O, lai atvērtu opciju izvēlni:

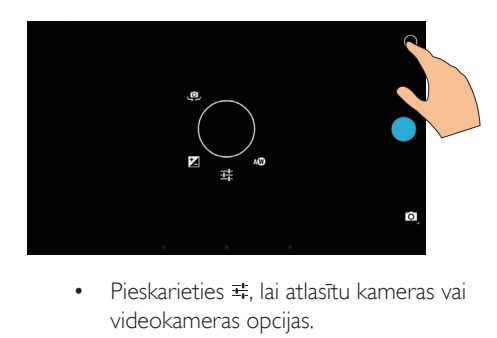

- videokameras opcijas.
- Pieskarieties **4**, lai atlasītu ekspozīcijas vērtību atbilstoši apgaismojumam.
- Velciet apkārt aplim, lai atlasītu uzņemšanas videi piemērotu ainu.

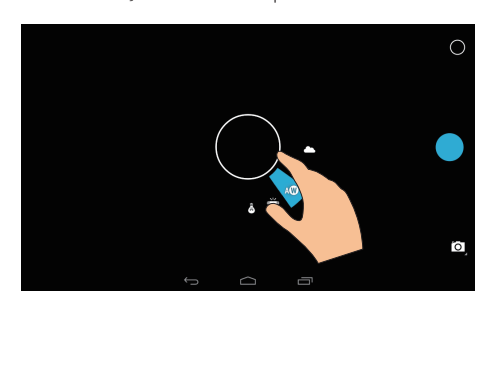

## <span id="page-26-0"></span>Kalendārs

Ierīcē varat sinhronizēt kalendāru ar:

• [sava Microsoft Exchange konta](#page-27-2)  [kalendāru](#page-27-2) (skatiet 'Microsoft Exchange konta iestatīšana' lpp. [26](#page-27-2)).

## <span id="page-27-0"></span>10 Ierīces izmantošana uzņēmumu tīklos

Varat izmantot PI3210G uzņēmumu tīklos. Pirms piekļuves uzņēmumu tīkliem instalējiet drošos akreditācijas datus vai drošības sertifikātus.

Piekļuve uzņēmuma tīklam var sniegt iespēju ierīcē iestatīt Microsoft Exchange kontu un pievienot VPN. Ar Microsoft Exchange kontu varat piekļūt Exchange pastkastei savā darbā.

## <span id="page-27-1"></span>Drošo akreditācijas datu instalēšana

Vaicājiet savam tīkla administratoram par drošajiem akreditācijas datiem vai drošības sertifikātiem.

#### Lai instalētu drošos akreditācijas datus,

1 Pārliecinieties, vai pārsūtāt drošo akreditācijas datu failus no personālā datora uz SD karti, ko esat uzstādījis ierīcē.

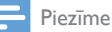

• Ierīcē PI3210G pārliecinieties, ka drošie akreditācijas dati ir saglabāti SD kartes saknes direktorijā, nevis mapē.

- 2 Instalējiet drošos akreditācijas datus:
	- $(1)$  Sākuma ekrānā pārejiet uz  $\blacksquare$  > Security > Install from SD card (Drošība > Instalēt no SD kartes).
	- b Pieskarieties failam, lai sāktu instalēšanu.
	- (3) lestatiet akreditācijas datu paroli un nosaukumu pēc pieprasījuma.

Lai lietotu drošos akreditācijas datus,

- 1 Sadaļā **a** atlasiet Security > Trusted credentials (Drošība > Uzticami akreditācijas dati).
- 2 Pārliecinieties, ka ir atlasīti akreditācijas dati.
	- » Ja funkcija ir iespējota, izvēles rūtiņa ir atzīmēta.
	- » Ierīcē varat atļaut lietojumprogrammām izmantot drošos akreditācijas datus.

### <span id="page-27-2"></span>Microsoft Exchange konta iestatīšana

- **1** Sākuma ekrānā pārejiet uz  $\blacksquare$ .<br>**2** E pasta konta iestatīšana:
- 2 E-pasta konta iestatīšana:
	- Ievadiet informāciju par savu kontu un atlasiet Exchange kā konta tipu.
	- Ja esat iestatījis citus e-pasta kontus, pasta saraksta ekrāna atlasiet  $\geq$ Settings (Iestatījumi). Pieskarieties Add account (Pievienot kontu).
- $3$  Izpildiet ekrānā redzamos norādījumus, lai iestatīšanu pabeigtu.
	- Kā servera adresi ievadiet savas Outlook tīmekļa piekļuves adresi, piemēram, owa.uzņēmuma nosaukums. com, vai mail. uzņēmuma nosaukums. com/owa.
	- Citu iestatīšanas informāciju, piemēram, domēna nosaukumu un lietotājvārdu, vaicājiet savam sistēmas administratoram.

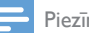

#### Piezīme

• Ierīce var darboties ar Microsft Exchange 2003 un 2007.

## <span id="page-28-0"></span>VPN pievienošana

Virtuālais privātais tīkls (VPN) sniedz iespēju izveidot savienojumu ar privātiem tīkliem, izmantojot drošu piekļuvi. Dažreiz nepieciešama VPN piekļuve, lai izveidotu savienojumu ar uzņēmumu tīkliem.

#### Lai ierīcē pievienotu VPN

- 1 Konfigurācijas informāciju vaicājiet tīkla administratoram.
- 2 Sākuma ekrānā pārejiet uz **E** > Wireless & networks > More > VPN (Bezvadu un tīkli > Vēl > VPN).
- 3 Konfigurējiet VPN pēc pieprasījuma.<br>4 Pēc pepieciešamības instalājiet droše
- Pēc nepieciešamības instalējiet drošos [akreditācijas datus](#page-27-1) (skatiet 'Drošo akreditācijas datu instalēšana' lpp. [26](#page-27-1)).

Lai izveidotu savienojumu ar VPN,

- 1 Pārliecinieties, ka esat savienojis PI3210G ar internetu.
- 2 Sākuma ekrānā pārejiet uz  $\blacktriangleright$  Wireless & networks > More (Bezvadu un tīkli > Vēl). » Tiek parādīts VPN tīklu saraksts.
- 3 Pieskarieties VPN, lai sāktu savienojumu.

# <span id="page-29-0"></span>11 Iestatījumi

#### Lai atlasītu iestatījumus,

- **1** Sākuma ekrānā pārejiet uz  $\blacksquare$ .<br>**2** Nelciet ar pirkstu uz augšu vai
- 2 Velciet ar pirkstu uz augšu vai uz leju, lai ritinātu opciju sarakstā.
- 3 Pieskarieties opcijai, lai to atlasītu.

## <span id="page-29-1"></span>SIM pārvaldība

Sadaļā SIM management (SIM pārvaldība) pārbaudiet vai atlasiet SIM kartes iestatījumus.

## <span id="page-29-2"></span>BEZVADU UN TĪKLI

#### <span id="page-29-3"></span>Wi-Fi

[Sadaļā WIRELESS & NETWORKS > Wi-Fi](#page-15-2)  [\(Bezvadu un tīkli > Wi-Fi\) atlasiet ierīces Wi-Fi](#page-15-2)  [iestatījumus](#page-15-2) (skatiet 'Savienojums, izmantojot Wi-Fi' lpp. [14\)](#page-15-2).

#### **Wi-Fi tīkla pievienošana** Manuāli ievadiet SSID

SSID (Pakalpojumu kopas identifikators) ir maršrutētāja nosaukums. Pēc nosaukuma maršrutētāju atpazīst citas Wi-Fi ierīces. Ja esat paslēpis maršrutētāja SSID (piemēram, atspējojis SSID apraidi), maršrutētājs nav redzams pieejamo tīklu sarakstā. Lai savienotu PI3210G ar maršrutētāju, manuāli ievadiet maršrutētāja SSID, pirms meklēt pieejamos tīklus ierīcē PI3210G.

- 1 Sadaļā Wi-Fi velciet slīdni, lai ieslēgtu Wi-Fi.<br>2 Augšējā joslā pieskarieties +
- $\mathbf 2$  Augšējā joslā pieskarieties **+**.<br>3 . Ievadiet maršņutētāja SSID
- 3 Ievadiet maršrutētāja SSID.
	- » Ierīce PI3210G sāk tīkla meklēšanu.
	- » Tīklu varat atrast tīklu sarakstā.

#### 4 Savienojiet PI3210G ar tīklu. **Tīkla paziņojums**

Ieslēdziet funkciju Network notification (Tīkla paziņojums). Ekrāna pamatnē tiek parādīta ikona , kad ir pieejams atvērts Wi-Fi tīkls.

- 1 Sadaļā Wi-Fi velciet slīdni, lai ieslēgtu Wi-Fi.
- $2$  Augšējā joslā pieskarieties  $\,$ i un atlasiet Advanced > Network notification (Papildu > Tīkla paziņojums).

#### <span id="page-29-4"></span>Lidmašīnas režīms

Ieslēdziet lidmašīnas režīmu, kad:

• drošības nolūkos jāatspējo piekļuve bezvadu savienojumam, piemēram, atrodoties lidmašīnā.

Sadaļā WIRELESS & NETWORKS (Bezvadu un tīkli) atlasiet More > Airplane mode (Vēl > Lidmašīnas režīms). Varat atspējot vai iespējot piekļuvi bezvadu savienojumam.

### <span id="page-29-5"></span>VPN iestatījumi

[Izmantojiet VPN iestatījumus, lai piekļūtu](#page-27-0)  [privātiem tīkliem, piemēram, uzņēmumu tīkliem](#page-27-0) (skatiet 'Ierīces izmantošana uzņēmumu tīklos' lpp. [26](#page-27-0)).

## <span id="page-29-6"></span>IERĪCE

#### <span id="page-29-7"></span>**Skana**

Sadaļā Sound (Skaņa) atlasiet ierīces skaņas iestatījumus.

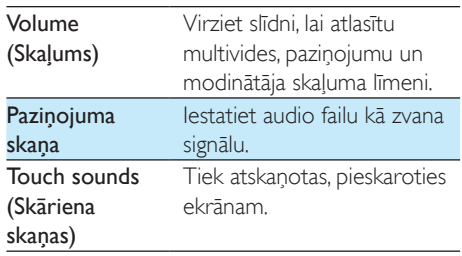

Screen lock sound (Ekrāna bloķēšanas skana)

Tiek atskaņota, bloķējot/ atbloķējot ekrānu.

### <span id="page-30-0"></span>**Displejs**

Sadaļā Display (Displejs) atlasiet displeja iestatījumus:

#### Lock screen notifications (Bloķēšanas ekrāna paziņojumi)

• Ieslēdziet, lai attēlotu paziņojumus bloķēšanas ekrānā.

#### Wallpaper (Fona tapete)

lestatiet ierīces fona tapeti.

#### Automātiska ekrāna pagriešana

• Pieskarieties, lai ieslēgtu vai izslēgtu ekrāna pagriešanu.

#### Brightness (Spilgtums)

• Velciet slīdni, lai mainītu displeja spilgtumu.

#### Daydream (Snauda)

• Atlasiet ekrānsaudzētāja opcijas: attēlojamo ekrānsaudzētāju un tā parādīšanas laiku. Kad ekrānsaudzētājs ir ieslēgts, pieskarieties ekrānam, lai izietu.

#### Font size (Fontu lielums)

• Atlasiet ekrāna attēlojuma fontu lielumu.

#### Sleep (Miega režīms)

• Pēc atlasītā laika perioda ekrāns automātiski izslēdzas. Lai taupītu bateriju enerģiju, atlasiet mazu vērtību.

### <span id="page-30-1"></span>Uzglabāšana

Sadaļā Storage (Atmiņa) aplūkojiet informāciju par pieejamo vietu PI3210G iekšējā atmiņā un SD kartē.

### <span id="page-30-2"></span>**Baterija**

Sadaļā Battery (Baterija) varat aplūkot baterijas lietojumu, ko rada lietojumprogrammas.

#### <span id="page-30-3"></span>Programmas

[Sadaļā Apps \(Programmas\) varat pārvaldīt](#page-20-0)  [programmas, kas atrodas PI3210G](#page-20-0) (skatiet 'Programmu pārvaldība' lpp. [19](#page-20-0)) iekšējā atmiņā.

## <span id="page-30-4"></span>Atrašanās vietas piekļuve

- Sadaļā Access to my location (Piekļūt manai atrašanās vietai) ieslēdziet vai izslēdziet opcijas.
	- » Ja funkcija ir iespējota, izvēles rūtiņa ir atzīmēta.
	- » Varat atļaut vai aizliegt izmantot savu atrašanās vietas informāciju Google tiešsaistes atrašanās vietas pakalpojumos, piemēram, Maps, vai citos saistītos pakalpojumos un lietojumprogrammās.
- Sadaļā GPS satellite (GPS satelīts) ieslēdziet funkciju, lai izmantotu atrašanās vietas pakalpojumus, kuriem nepieciešama GPS palīdzība.

## <span id="page-30-5"></span>Drošība

### <span id="page-30-6"></span>**Ekranslegs**

Pēc noklusējuma, lai atblokētu PI3210G ekrānu, nospiediet barošanas/bloķēšanas pogu un pēc tam velciet slēdzeni uz ikonu.

Sadaļā Screen lock (Ekrānslēgs) varat iestatīt shēmu, PIN kodu vai paroli kā atbloķēšanas drošības līdzekli. Lai atbloķētu ekrānu, šāds atbloķēšanas drošības līdzeklis ir obligāts.

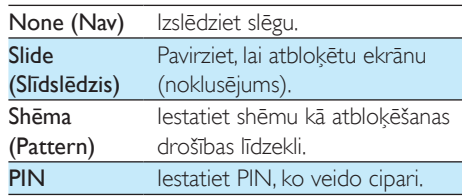

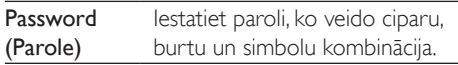

#### <span id="page-31-0"></span>Find Me Back (Atrast mani)

Izmantojot Google pakalpojumu, atrodiet ierīci un aizsargājiet savus personiskos datus PI3210G nozaudēšanas gadījumā.

#### <span id="page-31-1"></span>Redzamas paroles

Jūsu paroli veido vairākas rakstzīmes. Lai pārliecinātos, ka esat pareizi ievadījis rakstzīmes, padariet rakstzīmes redzamas paroles ievadīšanas laikā. Ieslēdziet vai izslēdziet opciju Make passwords visible (Padarīt paroles redzamas).

- Pieskarieties izvēles rūtiņai.
	- » Ja funkcija ir iespējota, izvēles rūtiņa ir atzīmēta.

#### <span id="page-31-2"></span>Ierīces administratori

Lietojumprogrammām uzņēmumu tīklos nepieciešamas ierīces administratora tiesības, piemēram, e-pastam un kalendāram jūsu Microsoft Exchange kontā.

Pirms šādas lietojumprogrammas atinstalēšanas atspējojiet ierīces administratora tiesības.

- Sadaļā Device administrators (Ierīces administratori) pieskarieties lietojumprogrammai.
	- » Ierīces administratora tiesības ir atspējotas.
	- » Jūs nevarat sinhronizēt lietojumprogrammas datus.

#### <span id="page-31-3"></span>Nezināmi avoti

Ierīcē PI3210G varat instalēt

lietojumprogrammas, ko esat lejupielādējis no (Play Store) vai citiem avotiem, kas nav  $\triangleright$ .

> Lietojumprogrammu no citiem avotiem, kas nav  $\hat{r}$ , gadījumā pieskarieties

Unknown sources (Nezināmi avoti), lai atlautu instalēšanu ierīcē PI3210G.

→ la funkcija ir iespējota, izvēles rūtina ir atzīmēta.

## <span id="page-31-4"></span>Valoda un ievade

#### <span id="page-31-5"></span>Valoda

Sadaļā Language (Valoda) atlasiet PI3210G ekrāna norādījumu valodu.

#### <span id="page-31-6"></span>Personiskā vārdnīca

Sadaļā Personal dictionary (Personiskā vārdnīca) pievienojiet vai noņemiet vārdus vai frāzes lietotāja vārdnīcā. Varat pielāgot vārdu ieteikumus, kas tiek parādīti uznirstošajā ekrānā teksta ievades laikā, ar Google tastatūru.

#### Lai pievienotu vārdu vai frāzi,

Pieskarieties +, lai pievienotu vārdu vai frāzi.

#### Lai rediģētu vārdu vai frāzi,

1 Pieskarieties vārdam vai frāzei. » Tiek parādīts uznirstošais logs.

2 Rediģējiet vārdu vai frāzi.

#### Lai noņemtu vārdu vai frāzi,

Pieskarieties  $\bullet$  blakus vārdam vai frāzei.

#### <span id="page-31-7"></span>Voice Search

Sadaļā Voice Search atlasiet Google Voice Search opcijas.

#### <span id="page-31-8"></span>Teksta-runas izvade

Sadaļā Text-to-speech output (Teksta-runas izvade) atlasiet opcijas:

> • balss izvadei ierīces pieejamības funkcijai.

#### Balss datu instalēšana

Lejupielādējiet balss datus runas sintēzei.

Savienojiet ierīci ar internetu.

2 Atlasiet vēlamo teksta-runas programmu. Pieskarieties  $\equiv$  > Install voice data (Instalet balss datus).

» Atlasiet un lejupielādējiet balss datus.

#### Atlasiet balss izvades opcijas

- 1 Sadalā Speech rate (Runas ātrums) atlasiet ātrumu, ar kādu tiek lasīts teksts - normāls, ātrs vai lēns.
- 2 Pieskarieties Listen to an example (Klausīties piemēru).
	- » Jūsu opcijas tiek izmantotas, lai atskaņotu runas sintēzes demonstrāciju.

## <span id="page-32-0"></span>Atiestatīšana

Sadaļā Backup & reset > Factory data

reset (Dublēt un atiestatīt > Rūpnīcas datu atiestatīšana) varat izdzēst visus datus, ko esat saglabājis PI3210G iekšējā atmiņā.

## <span id="page-32-1"></span>**KONTI**

Sadaļā ACCOUNTS (Konti) pievienojiet, noņemiet vai pārvaldiet kontu.

- Pieskarieties Add account (Pievienot kontu), lai pievienotu kontu.
- Pieskarieties kontam, lai pārvaldītu kontu, piemēram, noņemtu kontu vai atlasītu sinhronizēšanas opcijas.

## <span id="page-32-2"></span>Datums un laiks

### <span id="page-32-3"></span>Automātiska iestatīšana

Internetā varat sinhronizēt PI3210G datumu un laiku no Philips tiešsaistes pakalpojumiem. Lai ieslēgtu automātisko pulksteņa iestatījumu,

1 Sadaļā Date & time (Datums un laiks) pieskarieties, lai ieslēgtu Automatic date & time (Automātiskais datums un laiks).

- » Ja funkcija ir iespējota, izvēles rūtiņa ir atzīmēta.
- 2 Sadalā Select time zone (Atlasīt laika joslu) atlasiet pašreizējo laika joslu.
- 3 Sadalā Use 24-hour format (Izmantot 24 stundu formātu) un Select date format (Atlasīt datu formātu) atlasiet savas opcijas laika un datuma attēlošanai.

#### <span id="page-32-4"></span>Manuāla iestatīšana

- 1 Sadaļā Date & time (Datums un laiks) pieskarieties, lai izslēgtu Automatic date & time (Automātiskais datums un laiks).
	- » Ja funkcija ir atspējota, izvēles rūtiņa nav atzīmēta.
- $2$  Pieskarieties, lai iestatītu datumu, laiku un laika joslu sadaļā Set date (Iestatīt datumu), Set time (lestatīt laiku) un Set time zone (Iestatīt laika joslu).
	- Lai atlasītu datumu, pieskarieties datumam kalendārā.

## <span id="page-32-5"></span>Pieejamība

Izmantojot pieejamības funkciju, ierīces ekrānā veiktās darbības tiek nolasītas ar teksta-runas tehnoloģiju, piemēram, pieskārieni vai izvēlnes elementu atlase. Personām, kuras nevar skaidri nolasīt ekrānu, funkcija sniedz iespēju izmantot ierīci vienkāršākā veidā.

#### Izmantojiet pieejamības funkciju

- 1 Pieskarieties TalkBack, lai ieslēgtu.
- 2 Sadaļā Text-to-speech output (Teksta-runas [izvade\) atlasiet opcijas balss izvadei](#page-31-8) (skatiet 'Teksta-runas izvade' lpp. [30](#page-31-8)).

## <span id="page-32-6"></span>Par planšetdatoru

Sadalā About tablet (Par planšetdatoru) varat uzzināt PI3210G statusu un informāciju par savu planšetdatoru.

#### <span id="page-33-0"></span>Sistēmas atjauninājumi

Sadaļā System updates (Sistēmas atjauninājumi) meklējiet PI3210G sistēmas atjauninājumus. Pārliecinieties, vai ierīce ir savienota ar internetu.

#### <span id="page-33-1"></span>Stāvoklis un informācija par ierīci

Sadaļā Status (Stāvoklis),

- Battery status (Baterijas stāvoklis): parāda uzlādes statusu.
- Battery level (Baterijas līmenis): parāda atlikušo enerģijas līmeni procentuāli.
- IP address (IP adrese): parāda IP adresi, kas piesaistīta PI3210G, kad ierīce ir savienota ar Wi-Fi tīklu.
- Wi-Fi MAC address (Wi-Fi MAC adrese): parāda unikālo identifikatoru, kas piesaistīts PI3210G tīkla adapterim. Ja jūsu maršrutētājā ir iespējota MAC adreses filtrēšana, pievienojiet PI3210G MAC adresi ierīču sarakstam, kam atļauts pievienoties tīklam.
- Bluetooth address (Bluetooth adrese): parāda PI3210G Bluetooth adresi, kad ir ieslēgta Bluetooth funkcija.

Legal information (Juridiska informācija): juridiska informācija par PI3210G Model number (Modela numurs): ierīces modeļa numurs Android version (Android versija):Android platformas, kurā darbojas ierīce, aparātprogrammatūras versija Build number (Būvējuma numurs): PI3210G programmatūras versija

## <span id="page-34-0"></span>12 Aparātprogrammatūras atjauninājuma meklēšana

Savienojiet PI3210G ar Wi-Fi tīklu. Varat saņemt paziņojumus par aparātprogrammatūras atjauninājumiem. Velciet uz leju augšējo joslu, lai pārbaudītu paziņojumus.

## <span id="page-34-1"></span>Aparātprogrammatūras atjaunināšana tiešsaistē

Ierīcē PI3210G[varat atjaunināt](#page-33-0)  [aparātprogrammatūru no tiešsaistes](#page-33-0)  [pakalpojumiem internetā](#page-33-0) (skatiet 'Sistēmas atjauninājumi' lpp. [32](#page-33-0)).

# <span id="page-35-0"></span>13 Tehniskie rādītāji

#### Strāvas padeve

- Barošanas adapteris  $CBA0015AK2C1$ Ieeja: 100-240 V~ 50/60 Hz, 0,5 A Izeja: DC 5,0 V, 2 A
- Barošanas avots: 3,240 mAh litija jonu polimēru iekšējā lādējamā baterija
- Atskanošanas laiks<sup>i</sup> video straumēšana, izmantojot Wi-Fi: 2 stundas

#### Darbības temperatūra

• 0°C līdz 45°C

#### Uzglabāšanas temperatūra

 $-10^{\circ}$ C līdz 60 $^{\circ}$ C

#### **Displeis**

- Tips: LCD skārienekrāns
- Ekrāna diagonāles izmērs (collas): 7
- Izšķirtspēja: 1024 x 600 pikseļi

#### Platforma

Android™ 4.2.2

#### Savienojamība

- Austiņas: 3,5 mm
- USB: 2.0 liela ātruma, Micro tips
- Bezvadu LAN: Wi-Fi 802.11 b/g/n
- Mobilais tīkls GPRS/ EDGE (850, 900, 1800, 1900 MHz) HSPA+ (900, 2100 MHz)
- Bluetooth Bluetooth profili: A2DP, AVRCP, Objekta virzīšanas profils Bluetooth versija: 2.1+EDR
- GPS

#### Austiņu skaņa

- Kanālu nodalījums: > 45 dB
- Frekvences reakcija: 60-18 000 Hz
- $\bullet$  Izejas jauda:  $2 \times 5$  mW (maksimāli)
- Signāla un trokšņa attiecība: > 80 dB

#### Skalruņa skaņa

- Frekvences reakcija: 100-15 000 Hz
- Izejas jauda: 600 mW
- Signāla un trokšņa attiecība: > 60 dB

#### Audio atskaņošana

• Atbalstītie formāti:

WAV, MP3, AAC/. m4a, OGG Vorbis, 3GPP, AMR-NB (mono), AMR-WB (stereo),  $FIAC$ MIDI (Tipi 0 un 1 (.mid, .xmf,.mxmf)), RTTTL/RTX (.rtttl, .rtx), OTA (.ota) un

### iMelody(.imy)

#### Audio tveršana

• AMR-NB

Ātrums bitos: no 4,75 līdz 12,2 kbps Nolases ātrums: 8 kHz Atbalstītie faili: 3GPP (.3gp)

- Norādīts Ātrums bitos: 128 kbps Nolases ātrums: 44,1 kHz Failu formāts: MP3
- Iebūvētais mikrofons: mono

#### Video atskaņošana:

• Atbalstītie formāti: MPEG-4 (.3gp), H.264 AVC (3gp, .mp4), H.263 (3gp, .mp4), VP8 (.webm, .mkv), RMVB (.rm, .rmvb)

#### Video tveršana

- H.264 malu attiecība (4:3 vai 16:9 pēc izvēles)
- Video izšķirtspēja: VGA (640 x 480)
- Kadru nomaiņas ātrums: 30 kadri sekundē
- Konteiners: .mp4
- Audio formāts: MP3
- Objektīvs: fiksēts fokusa garums
- Ierakstīšanas laiks: atkarībā no atmiņas

#### Nekustīgo attēlu atskaņošana

• Atbalstītie formāti: JPEG, BMP, PNG, GIF

#### Nekustīgo attēlu tveršana

- Attēlu izšķirtspēja: VGA (640 x 480)
- Attēlu formāts: JPEG, PNG
- Objektīvs: fiksēts fokusa garums

#### **Atmina**

- Iebūvētās atmiņas ietilpība²: 8 GB NAND zibatmiņa
- Ārējā atmiņa: Micro SD atmiņas kartes slots (Maksimālā atmiņas kartes ietilpība: 32 GB)

#### Iepriekš ielādētās lietojumprogrammas

• Play Store, Google Search, Voice Search, Chrome, Maps, Earth (pieejama dažās valstīs), Google+, Blogger, Gmail, Hangouts, Drive, Orkut, Youtube, Play Movies & TV (pieejama dažās valstīs), Play Music, Play Books (pieejama dažās valstīs), Translate

- Pārlūkprogramma, galerija, Movie Studio, kamera, e-pasts, kalendārs, pulkstenis, kalkulators
- ES File Explorer, Deezer (pieejams dažās valstīs), AccuWeather

#### Piezīme

- · Uzlādējamajām baterijām ir ierobežots uzlādes reižu skaits. Baterijas kalpošanas laiks un uzlādes reižu skaits atšķiras atkarībā no lietojuma un iestatījumiem.
- ² 1 GB = 1 miljards baitu; pieejamais atmiņas apjoms ir mazāks. Iespējams, pilna atmiņas ietilpība nebūs pieejama, jo daļa atmiņas ir rezervēta ierīcei. Atmiņas ietilpība aprēķināta, pamatojoties uz 4 minūtēm vienai dziesmai un 128 kbps MP3 kodēšanu.

## <span id="page-37-0"></span>14 Garantija

Jebkurš no šiem nepareizas lietošanas apstākļiem var anulēt šīs ierīces lietotāja garantiju:

- Defekti vai bojājumi, kas radušies neatbilstošas produkta lietošanas rezultātā, piemēram, noskrāpētas, ieplaisājušas vai bojātas plastmasas virsmas vai citas atsegtas daļas, rīkošanās pretrunā ar lietošanas instrukcijām, kā arī uz ierīces izšļakstīts ēdiens vai šķidrums;
- defekti vai bojājumi, kas radušies pārbaudes, uzstādīšanas, modifikāciju veikšanas rezultātā, kā arī, ja šie bojājumi izraisīti remonta laikā, ko veicis nepilnvarots personāls;
- atteice vai bojājumi netika ievēroti iegādes brīdī (korpuss, vadi, ekrāns u.tml.);
- produkti, kuriem noņemts, izmainīts vai padarīts nesalasāms sērijas numurs;
- defekti un bojājumi, kas radušies, izmantojot detaļas, kas nav saderīgas ar Philips zīmolu (korpuss, vadi, kartes, barošanas bloks, vispārīgas detaļas);
- defekti un bojājumi, ko izraisījuši dabas apstākļi (plūdi, sāls strūkla, cita veida elektriskais lādiņš) vai produkta pakļaušana pārāk lielam karstumam;
- defekti vai bojājumi, ko izraisījusi tādas programmatūras un (vai) aparatūras izmantošana, kas nav saderīga ar Philips produktu specifikācijām;
- detaļas, kas nolietojas lietošanas laikā, piemēram, vadi, baterijas, pogas u.c.;
- nejauša bojājumu nodarīšana, piemēram, nomešana, nepareiza lietošana, saskare ar šķidrumu vai iegremdēšana šķidrumā.

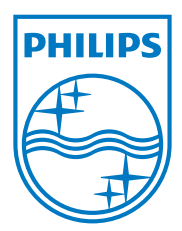

Specifications are subject to change without notice 2014 © WOOX Innovations Limited. All rights reserved. Philips and the Philips' Shield Emblem are registered trademarks of Koninklijke Philips N.V. and are used by WOOX Innovations Limited under license from Koninklijke Philips N.V. PI3210G\_58\_UM\_V1.0\_WK1413.3